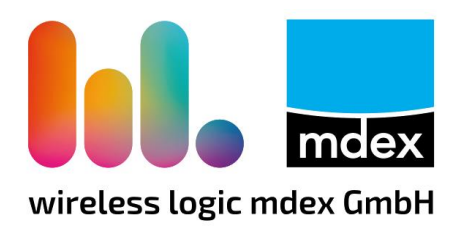

# **Kurzanleitung mdex Standard**

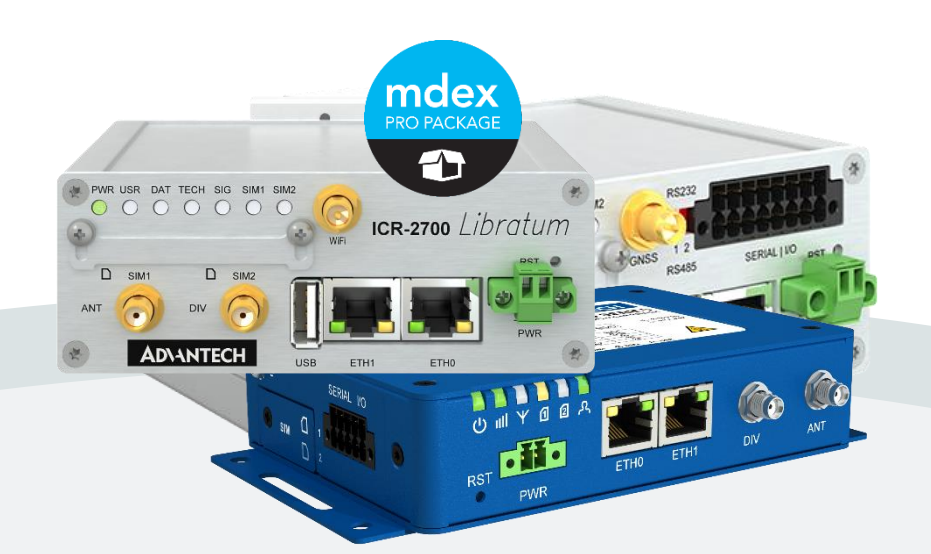

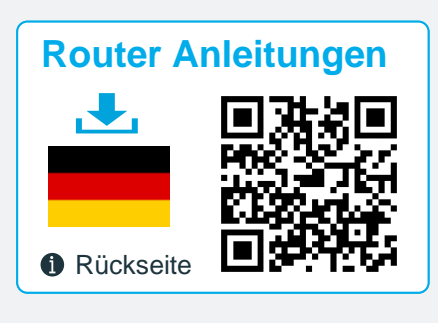

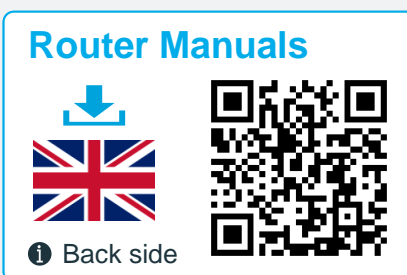

## **Advantech Router ICR-Serie LR77-Serie**

Stand: 20. Juni 2023 (v.1.3)

Beschreibung der einfachen Inbetriebnahme des vorkonfigurierten Advantech Routers mit der **mdex Standard**-Konfiguration.

## **Inhaltsverzeichnis**

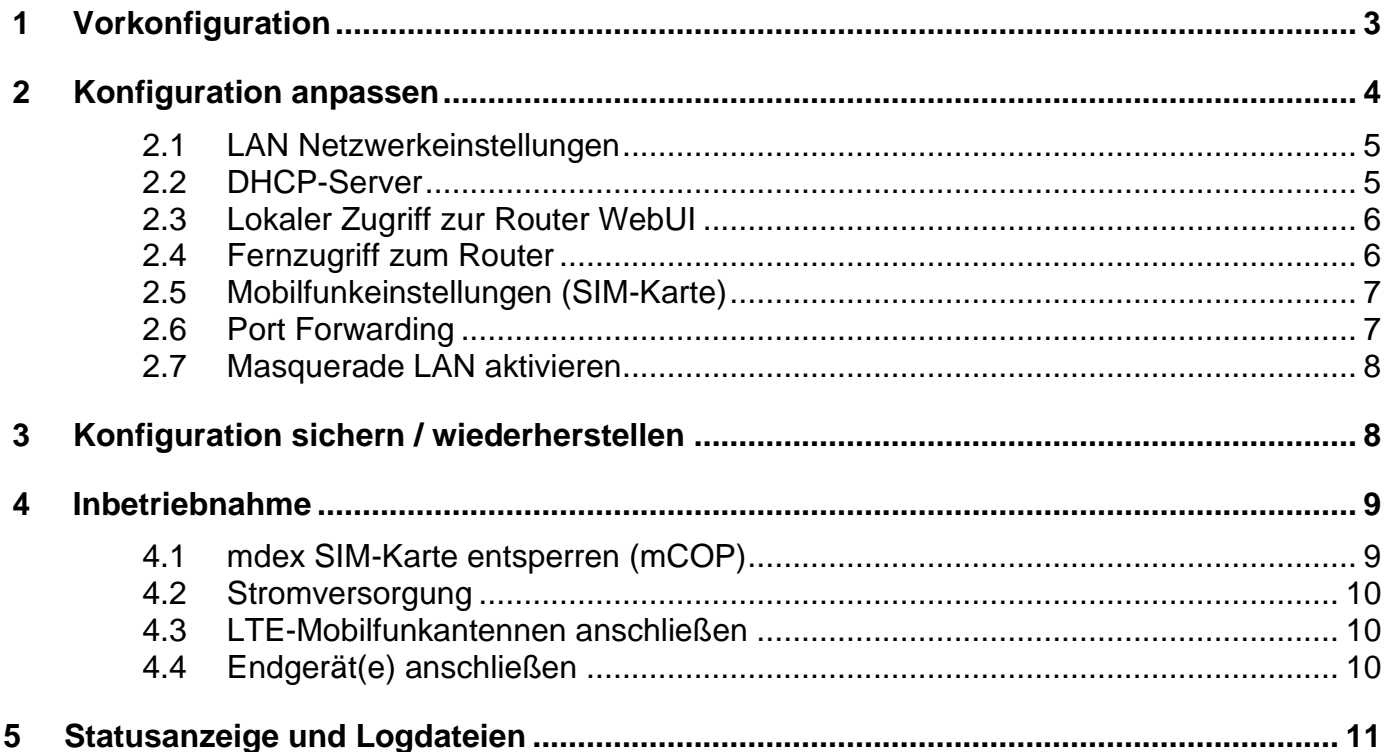

#### **Die mdex Router-Vorkonfiguration (Auslieferungszustand) unterscheidet sich von der ursprünglichen Advantech Werkseinstellung!**

Wir empfehlen nach Erhalt des Routers ein Backup der aktuellen Router-Konfiguration zu machen. Mit der Backup-Datei können Sie den Router eigenständig wieder in den Auslieferungszustand versetzen, sollte der Router z.B. auf Werkseinstellung zurückgesetzt worden sein oder eine Fehlkonfiguration haben.

Weitere Infos siehe Kapitel **[3](#page-7-1) [Konfiguration sichern](#page-7-1) / wiederherstellen** (Seite [8\)](#page-7-1).

#### **Die Advantech Router werden mit der aktuell verfügbaren und von mdex freigegebenen Firmware-Version ausgeliefert.**

Alle beschriebenen Funktionen und Einstellungen stehen nur bei Verwendung der zum Zeitpunkt der Erstellung dieser Unterlage gültigen Software zur Verfügung. Alle Angaben ohne jegliche Gewährleistung. Die in dieser Unterlage enthaltenen Angaben und Daten können ohne vorherige Ankündigung geändert werden.

Hinweis zum Urheberrecht:

Dieses Dokument ist von der Wireless Logic mdex GmbH urheberrechtlich geschützt und darf nur zur internen Verwendung vervielfältigt werden. Alle anderen Vervielfältigungen, auch auszugsweise, sind ohne vorherige schriftliche Genehmigung von der Wireless Logic mdex GmbH nicht gestattet.

© 2023 Wireless Logic mdex GmbH. Alle Rechte vorbehalten.

## <span id="page-2-0"></span>**1 Vorkonfiguration**

Der Router wird (ggf. abweichend zum Advantech Standard) mit folgenden Einstellungen ausgeliefert:

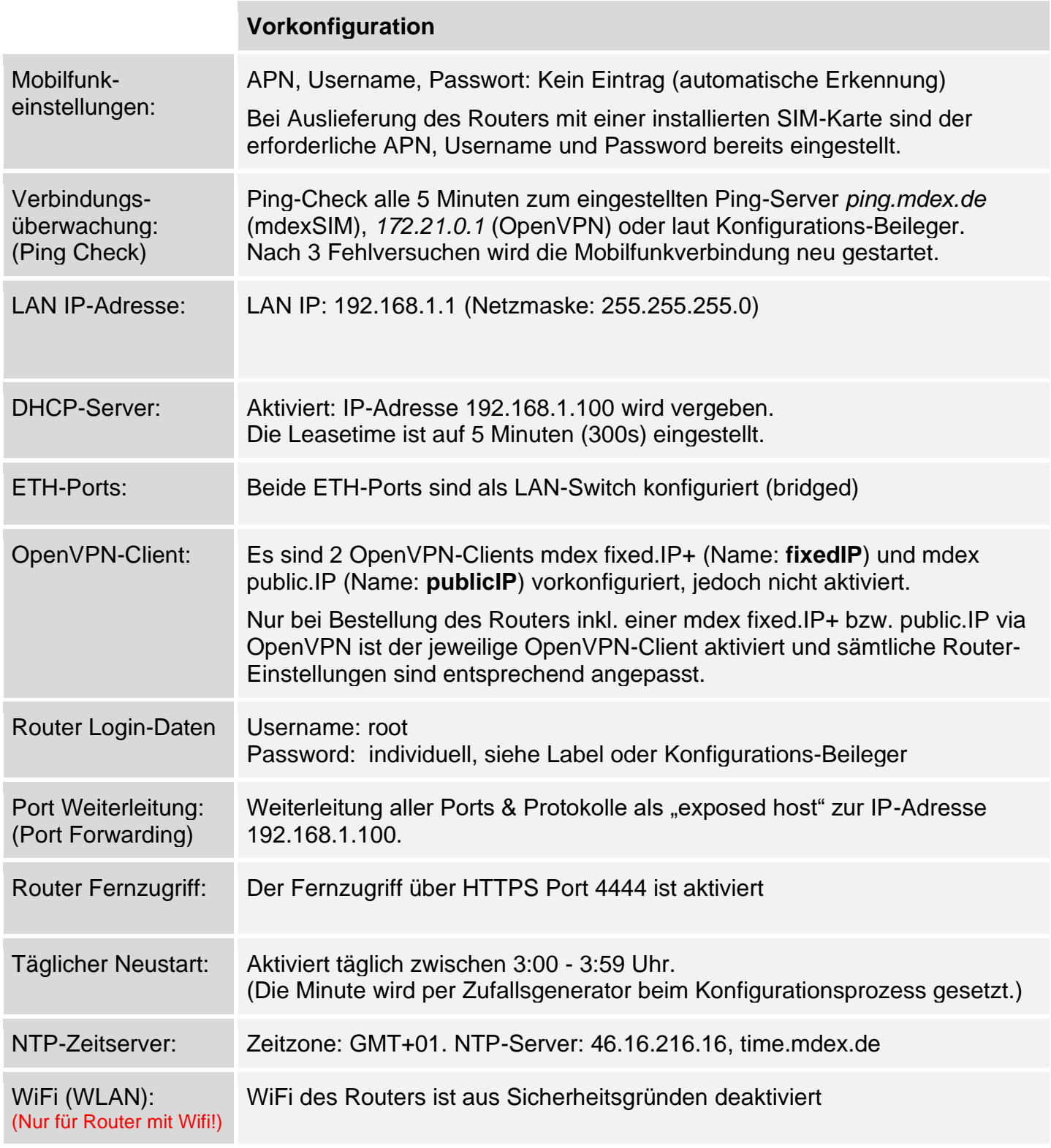

Diese Voreinstellungen können laut Ihren Vorgaben abweichen. Die aktuellen Router-Einstellungen finden Sie auf dem Konfigurations-Beileger.

Zur Anpassung der Einstellungen siehe Kapitel **[2](#page-3-0) [Konfiguration](#page-3-0) anpassen** (Seite [4\)](#page-3-0).

## <span id="page-3-0"></span>**2 Konfiguration anpassen**

Die Konfiguration des Routers kann eigenständig angepasst werden.

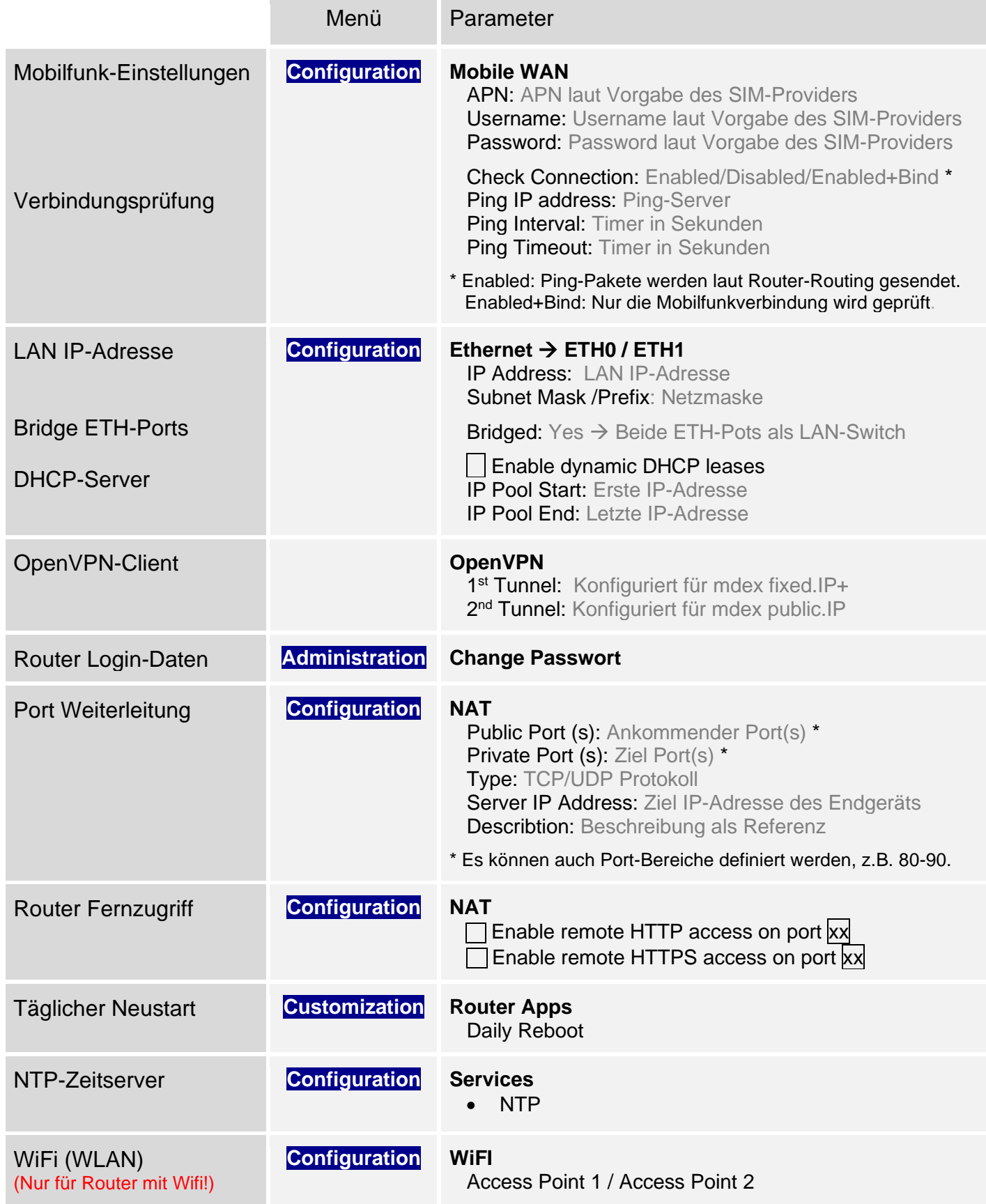

Weitere Details zur Konfigurationsanpassung finden Sie in den nachfolgenden Kapiteln.

## <span id="page-4-0"></span>**2.1 LAN Netzwerkeinstellungen**

Die LAN IP-Adresse und Netzmaske des Routers wird unter **Configuration** → **Ethernet** eingestellt.

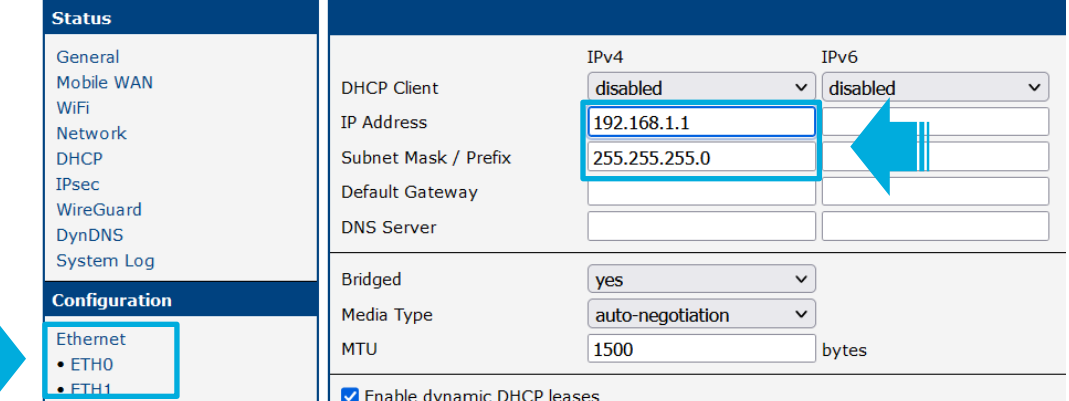

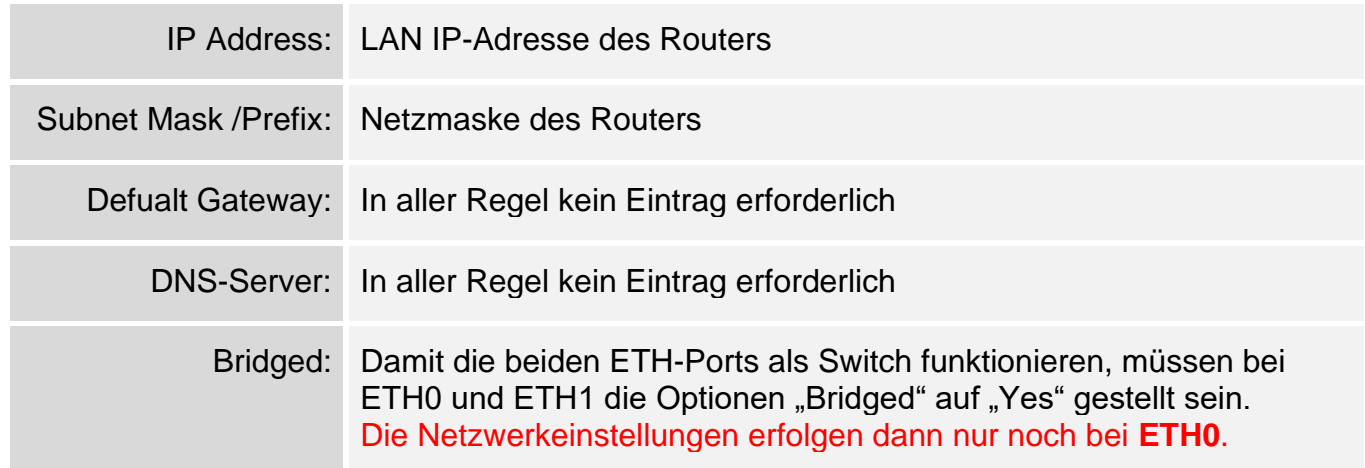

### <span id="page-4-1"></span>**2.2 DHCP-Server**

Der DHCP-Server vergibt laut Vorkonfiguration nur die IP-Adresse **192.168.1.100.** Um den Router DHCP-Server anzupassen, klicken Sie unter **Configuration** auf **LAN** → **Primary**.

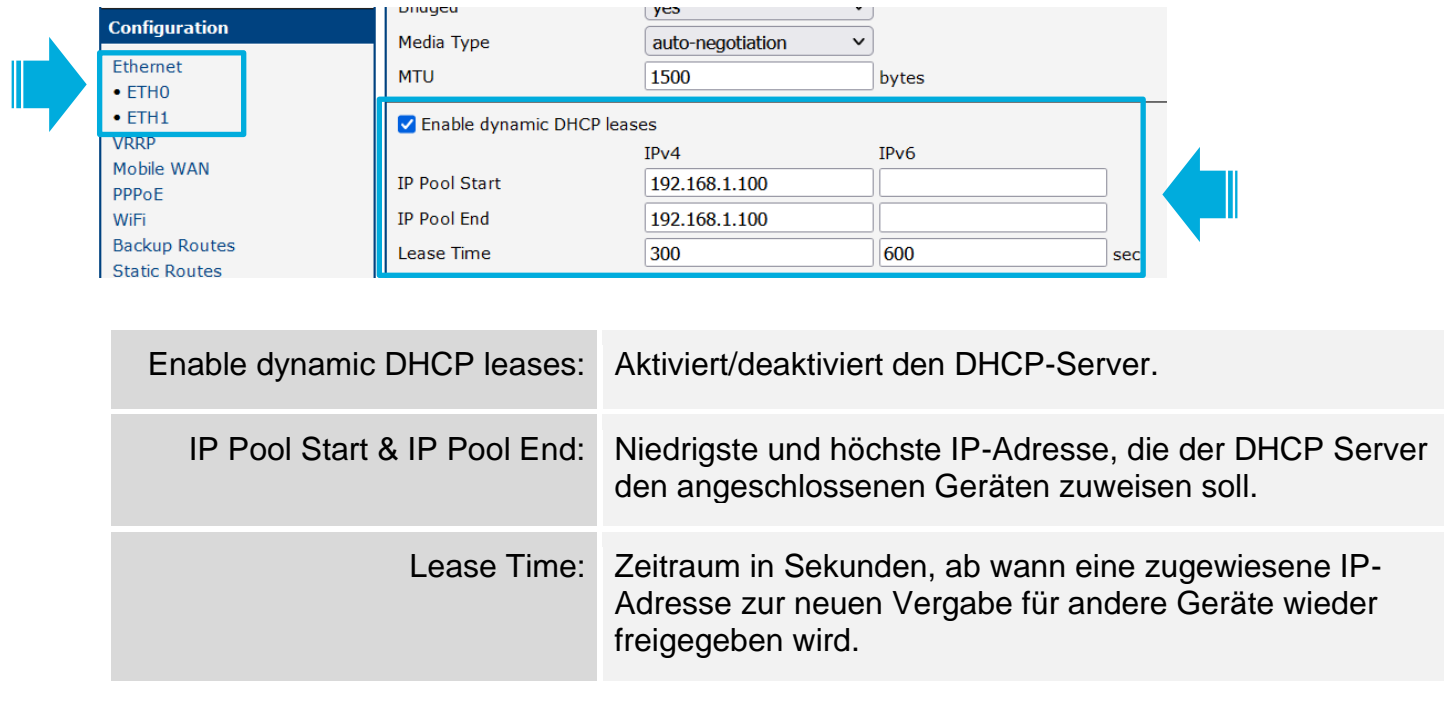

## <span id="page-5-0"></span>**2.3 Lokaler Zugriff zur Router WebUI**

Wenn der Router für eine dynamische Vergabe von IP-Adressen (DHCP-Server) vorkonfiguriert ist, kann der PC auf *IP-Adresse automatisch beziehen* eingestellt werden.

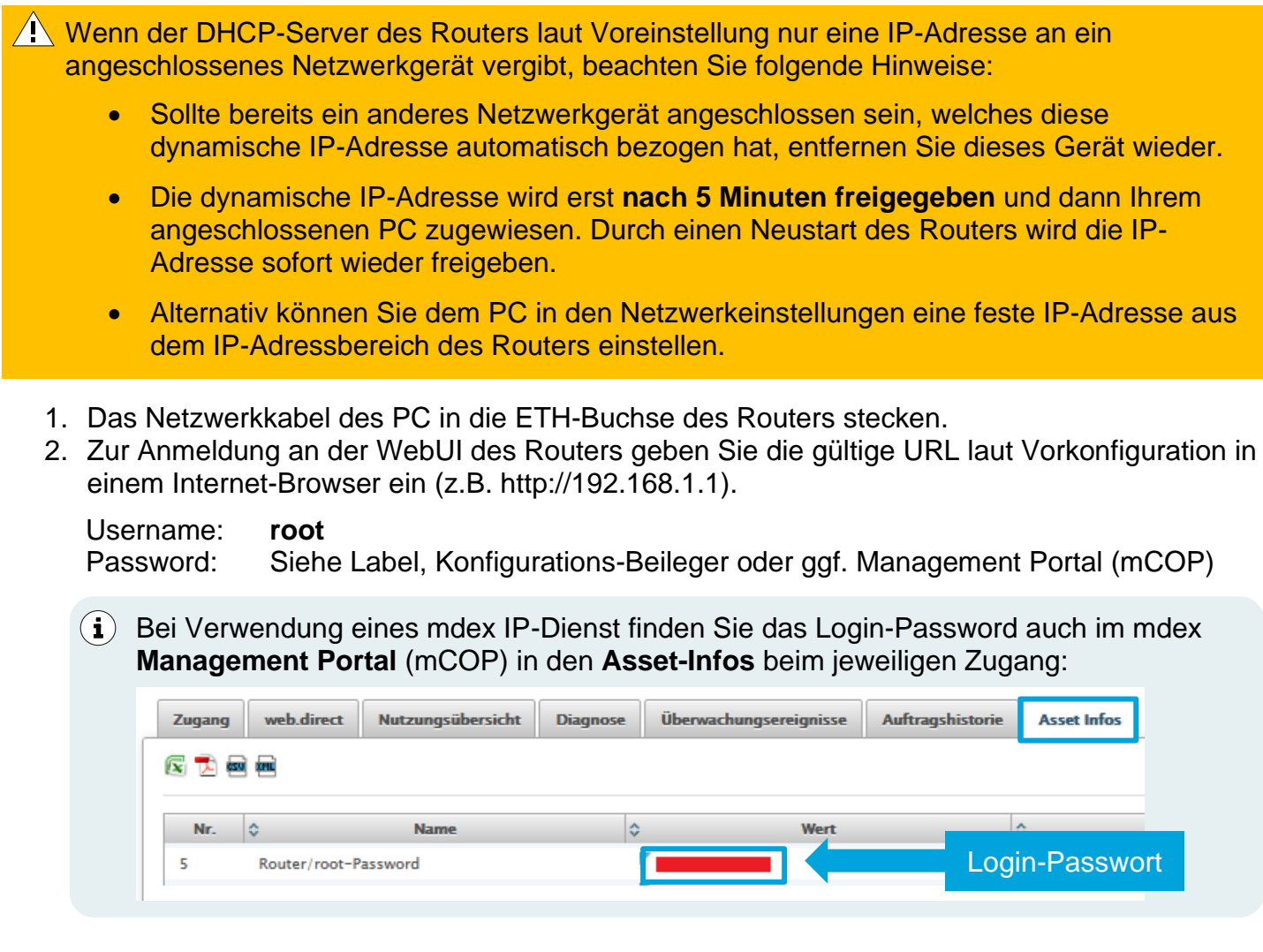

## <span id="page-5-1"></span>**2.4 Fernzugriff zum Router**

Nur wenn der Fernzugriff (Remote access) im Router aktiviert ist, ist der Router über die IP-Adresse der SIM-Karte, des OpenVPN-Zugangs oder via mdex web.direct erreichbar. Hinweise zur aktuellen Konfiguration können Sie dem Konfigurations-Beileger oder dem Zusatz-Label entnehmen.

Der Fernzugriff zur WebUI des Routers wird unter **Configuration** → **NAT** eingestellt:

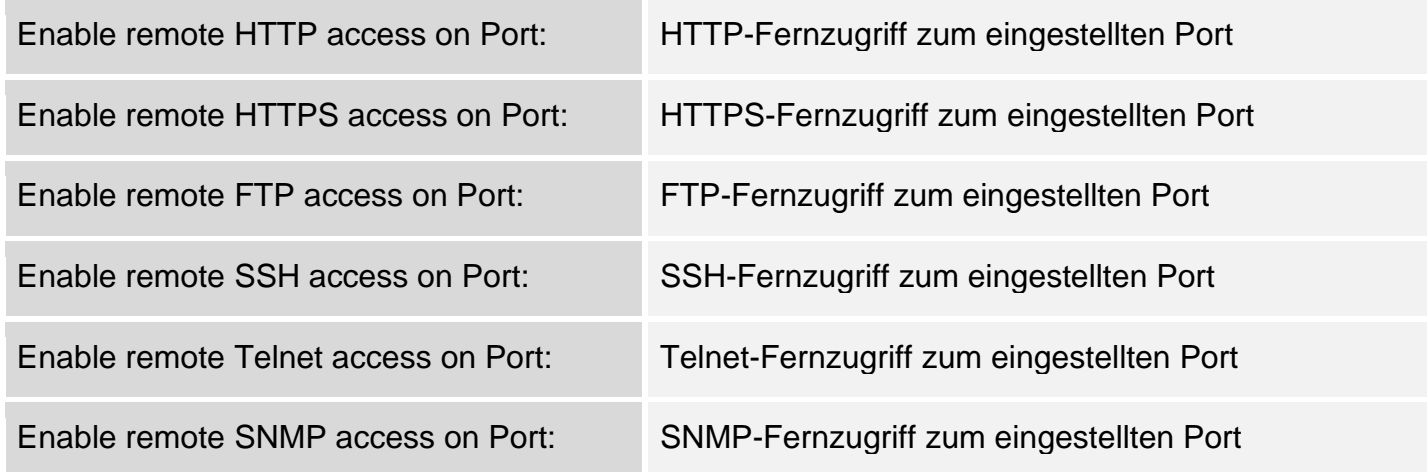

## <span id="page-6-0"></span>**2.5 Mobilfunkeinstellungen**

Bei Auslieferung des Routers mit installierter Wireless Logic mdex SIM-Karte sind die erforderlichen Zugangsdaten in aller Regel bereits im Router eingestellt, siehe Konfigurations-Beileger.

Bei Verwendung einer eigenen SIM-Karte (z.B. zur Internetverbindung) sollte der Router nicht auf "Automatischer-Erkennung" belassen werden. Für eine zuverlässige mobile Verbindungsherstellung sollten die Mobilfunkeinstellungen (APN, Username, Passwort) mit den Vorgaben des SIM-Karten-Providers konfiguriert werden.

Die Mobilfunkeinstellungen werden unter **Configuration** → **Mobile WAN** vorgenommen.

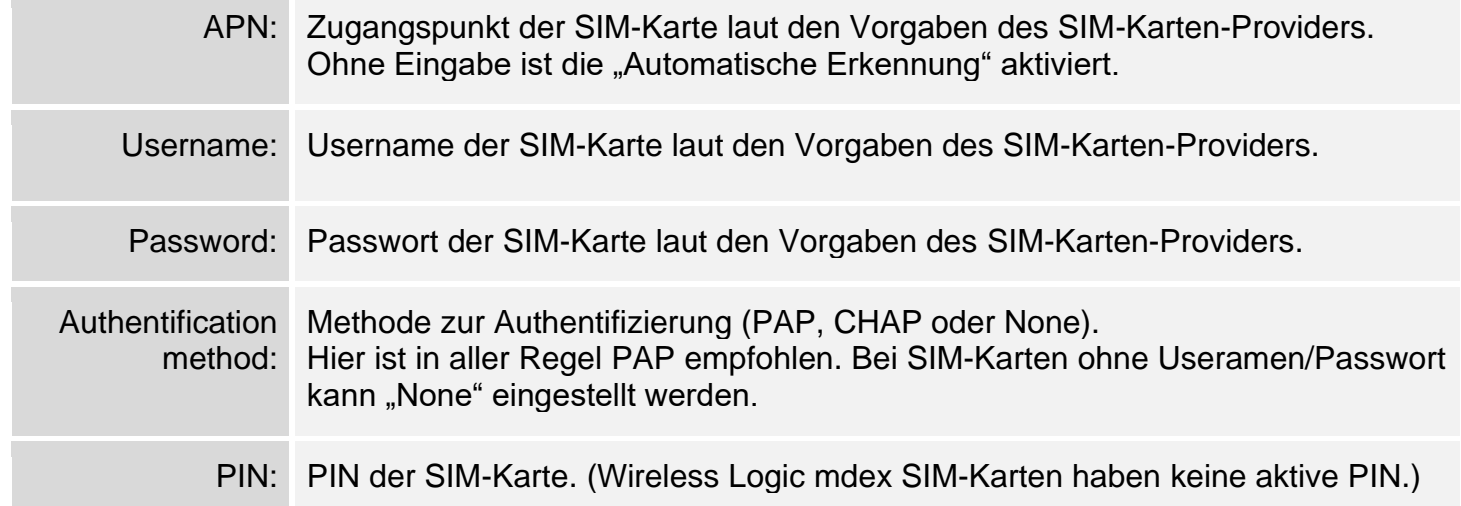

## <span id="page-6-1"></span>**2.6 Port Forwarding**

Unter **Configuration** → **NAT** können Port-Weiterleitung(en) ergänzt oder geändert werden.

#### **2.6.1 Gezielte Port-Weiterleitung**

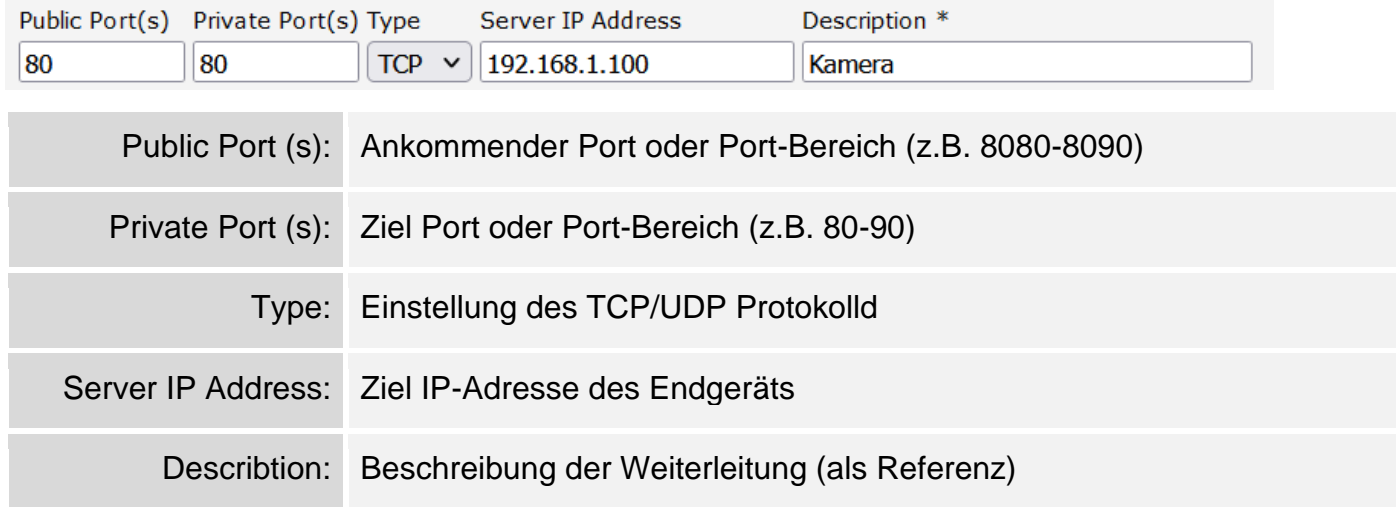

#### **2.6.2 Weiterleitung aller Ports und Protokolle**

√ Send all remaining incoming packets to default server

Default Server IP Address

## <span id="page-7-0"></span>**2.7 Masquerade LAN aktivieren**

Sollte im angeschlossenen Engerät als Standard-Gateway nicht die Router LAN-IP-Adresse eingestellt worden sein, antwortet diese nicht bei der Fernabfrage. In dem Fall kann das "Masquerade LAN" aktiviert werden, so dass zum Endgerät die Router LAN-IP-Adresse als "Antwort IP-Adresse" übermittelt wird. Dann antwortet das Endgerät auch auf Fernabfragen, wenn dort kein gültiges Standard-Gateway eingestellt wurde.

- 1. Klicken Sie auf **Configuration** → **Scripts**
- 2. Entfernen Sie unter "Masquerade LAN disabled" bei den iptables Einträgen die #, damit diese Regeln aktiviert werden:

```
# Masquerade LAN disabled (Can be enabled by removing #)
iptables -t nat -A POSTROUTING -o br0 -j MASOUERADE
iptables -t nat -A POSTROUTING -o eth0 -j MASOUERADE
iptables -t nat -A POSTROUTING -o eth1 -j MASQUERADE
```
3. Reboot des Routers auslösen, damit diese Regeln übernommen werden.

## <span id="page-7-1"></span>**3 Konfiguration sichern / wiederherstellen**

#### **3.1.1 Konfiguration auf PC sichern**

Unter **Administration** → **Backup Configuration** kann die Router-Konfiguration als \*.cfg Datei exportiert werden.

Bei "Encryption Password" kann optional ein Passwort eingestellt werden, damit die Konfigurationsdatei verschlüsselt wird. Dann lässt sich diese Datei z.B. nicht mehr mit einem Editor in Klartext anschauen. Zum Wiederherstellen der Konfiguration ist die Eingabe dieses Passworts erforderlich.

#### **3.1.2 Konfiguration wiederherstellen**

Unter **Administration** → **Restore Configuration** kann die Router-Konfigurationsdatei \*.cfg wieder in den Router geladen werden. Die Einstellungen werden erst nach einem Reboot des Routers wirksam

Falls die Backup-Datei mit einem Passwort gesichert wurde, muss dieses bei "Decryption Password" eingestellt werden. Die neue Konfiguration ist nach dem Router Reboot aktiviert.

## <span id="page-8-0"></span>**4 Inbetriebnahme**

### <span id="page-8-1"></span>**4.1 mdex SIM-Karte entsperren (mCOP)**

Nur bei Auslieferung des Routers mit einer installierten **mdex SIM-Karte** ist diese in aller Regel gesperrt und muss vor der ersten Benutzung entsperrt werden. Die ICCID der SIM-Karte befindet sich auf dem Zusatz-Label des Routers und dem Konfigurations-Beileger.

1. Im **mdex Management Portal (mCOP)** unter **[https://manager.mdex.de](https://manager.mdex.de/)** anmelden und auf **SIM-Karten** → **Gesperrte SIM-Karten** klicken. (Ihre mCOP Login-Zugangsdaten wurden Ihnen per E-Mail zugesandt.)

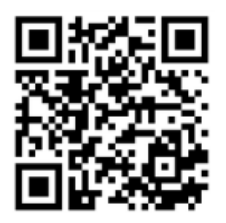

2. Die SIM-Karte(n) markieren und auf das Symbol(SIM-Karten entsperren) klicken.

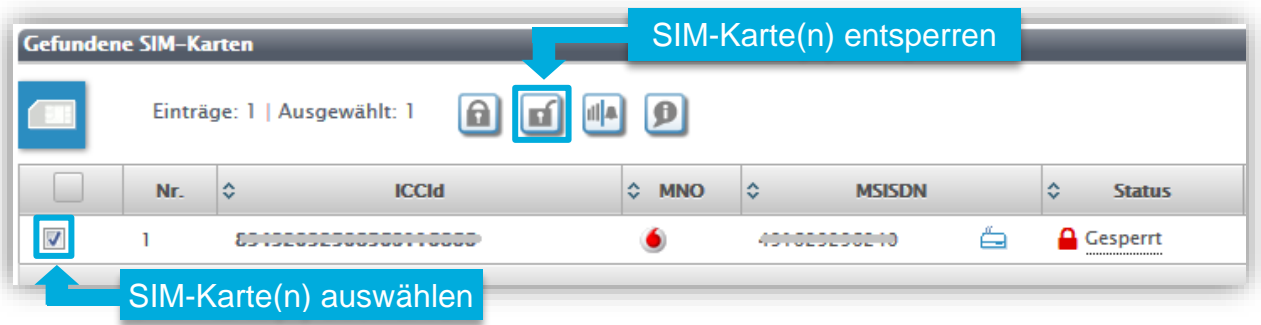

- 3. Den Anweisungen des Portals zum Entsperren der SIM-Karte(n) folgen und anschließend auf **Zurück zur Suche** klicken.
- 4. Die vollständige Entsperrung der SIM-Karte kann bis zu 20 Minuten dauern. Prüfen Sie nach einigen Minuten den SIM-Karten Status durch Klick auf Suche starten

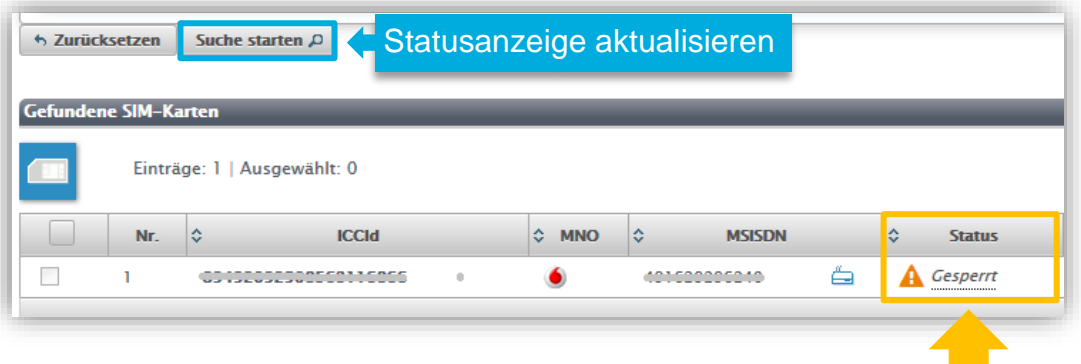

Solange der Status *Gesperrt* angezeigt wird, ist der Vorgang noch in Arbeit. Zur Aktualisierung der Statusanzeige klicken Sie erneut auf **Suche starten**. Sobald der Status **Aktiviert** angezeigt wird, ist die SIM-Karte betriebsbereit.

### <span id="page-9-0"></span>**4.2 Stromversorgung**

Die Speisung des Routers kann entweder mit dem beiliegenden Steckernetzteil oder mit einer eigenen Stromversorgung (9 - 36 DC) erfolgen.

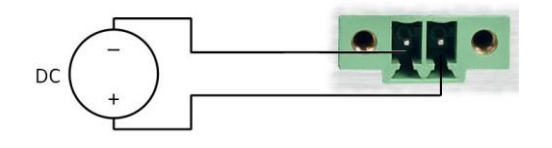

<span id="page-9-1"></span>Für weitere Details zum Anschluss der Stromversorgung siehe beigelegtes **Start Guide**.

### **4.3 LTE-Mobilfunkantennen anschließen**

Die Mobilfunkantenne muss an die Buchse **ANT** angeschlossen werden. Weitere Details siehe beigelegtes **Start Guide**.

## <span id="page-9-2"></span>**4.4 Endgerät(e) anschließen**

Endgeräte werden am **ETH**-Port des Routers angeschlossen. Sollten mehr Endgeräte als verfügbare ETH-Ports angeschlossen werden, muss ein zusätzlicher Switch verwendet werden.

Wenn mehrere Endgeräte angeschlossen werden, die per Port-Forwarding erreichbar sein sollen, muss sichergestellt sein, dass sich die IP-Adresse des Endgeräts nicht mehr ändert.

• Dazu muss die IP-Adresse entweder fest im Endgerät eingestellt:

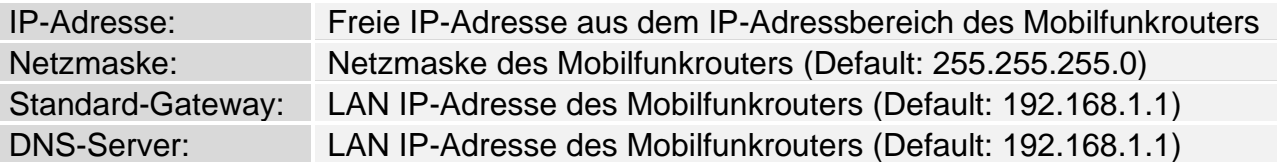

 Der IP-Adressbereich des DHCP-Servers muss ggf. dahingehend angepasst werden, dass manuell eingestellte IP-Adressen nicht mit dem IP-Pool des DHCP-Servers kollidieren.

• Alternativ kann das Endgerät seine IP-Adresse auch automatisch vom DHCP-Server des Routers beziehen. Dann muss jedoch unter **Configuration** → **Ethernet** → **ETH0/1** eine feste Zuordnung der MAC-Adresse zur gewünschten IP-Adresse eingerichtet werden!

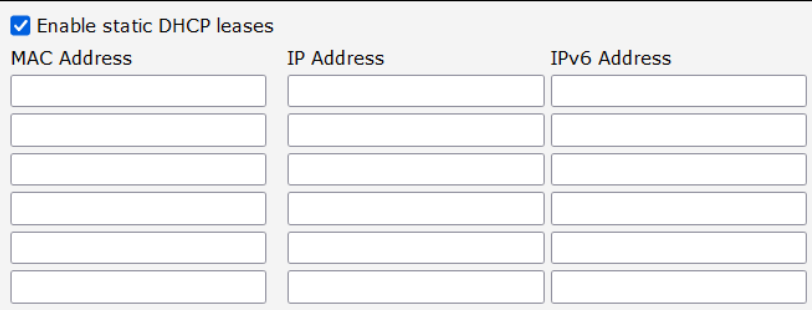

Unter **Status** → **DHCP** werden alle IP-Adressen der Endgeräte inkl. MAC-Adresse aufgeführt, die aktuell eine temporäre IP-Adresse vom Router bezogen haben.

## <span id="page-10-0"></span>**5 Statusanzeige und Logdateien**

Unter **Status** findet man eine Übersicht sämtlicher Router-Statusanzeigen und Logdateien.

#### **5.1.1 Status Mobilfunkverbindung**

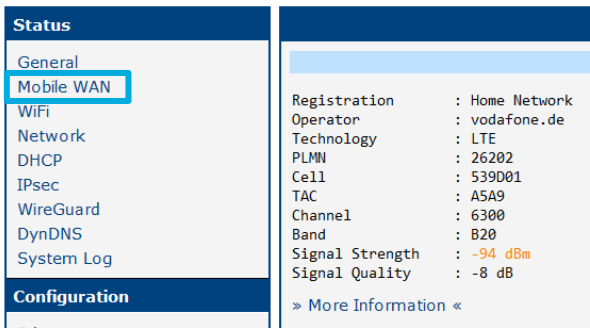

Mit Klick auf >> More Informationen << werden auch die Signalstärke, ICCID, usw. angezeigt.

#### **5.1.2 Status DHCP-Server**

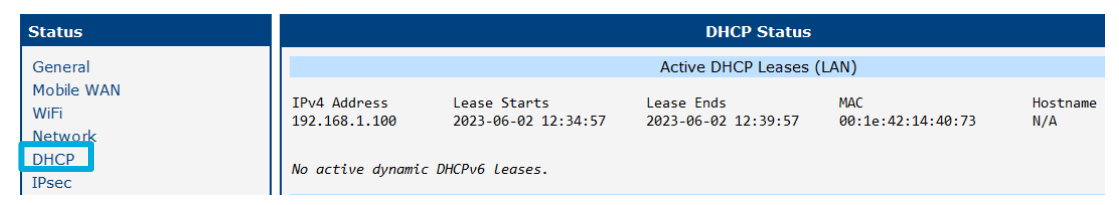

#### **5.1.3 Logdateien**

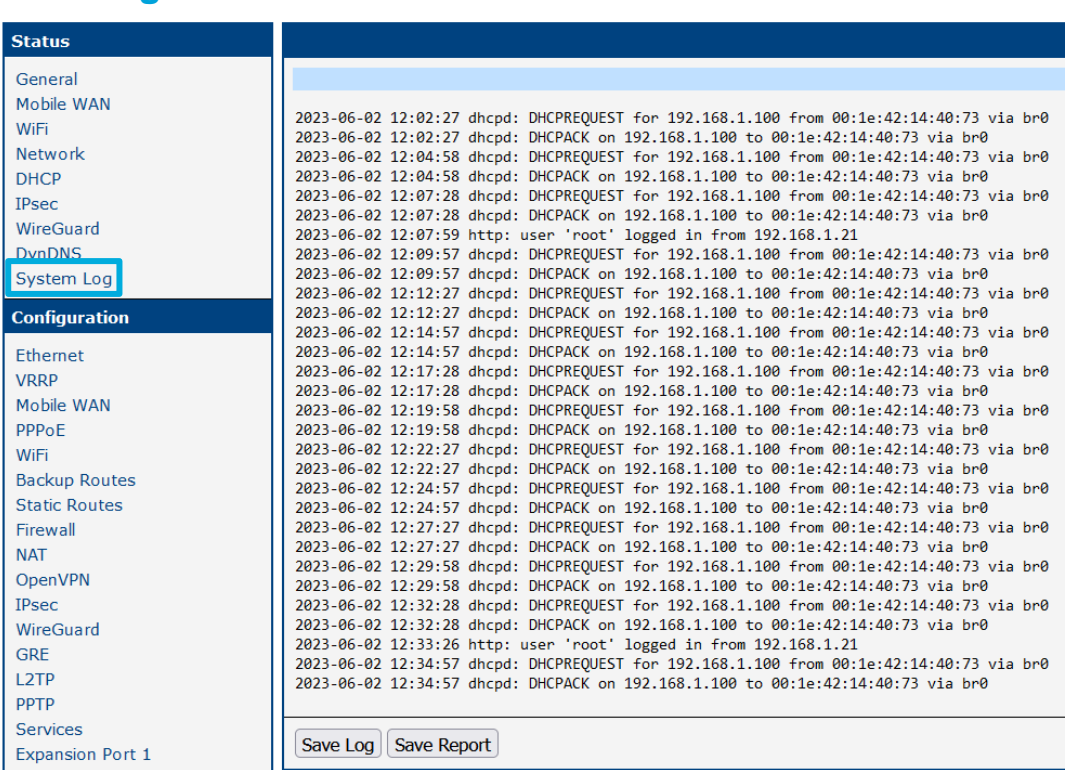

Save Log: Export nur der oben angezeigte Logdateien.

Save Report: Export aller System-Informationen, Logdateien und die Router-Konfiguration.

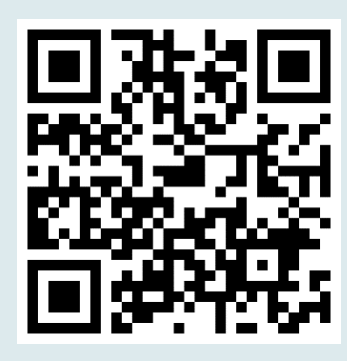

## **Router Anleitungen**

Weitere Anleitungen und Informationen zu Advantech Routern stehen unter dem QR-Code oder nachfolgenden Link bereit:

### **[www.mdex.de/Advantech-Anleitungen](https://www.mdex.de/Advantech-Anleitungen)**

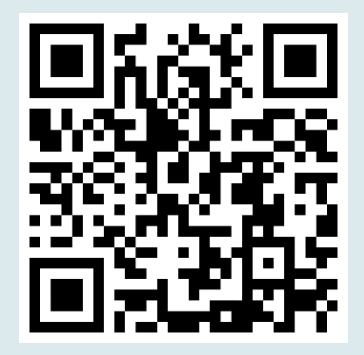

## **Router Manuals**

Other available manuals and instructions for Advantech routers can be found at the QR code or following link:

### **[www.mdex.de/Advantech-Manuals](https://www.mdex.de/Advantech-Manuals)**

Weitere Support-Informationen zu sämtlichen mdex Produkten finden Sie unter **[wiki.mdex.de](https://wiki.mdex.de/)**.